## **ENVIRONICS TECHNICAL BULLETIN #110**

## **PRINTING 2xxx/9100 CONFIGURATION INFORMATION**

This bulletin describes how to print system configuration information for Series 2xxx and 9100 instruments.

- Connect a printer to the Printer port, and turn the instrument on.
- When the screen displays "READY", perform the following steps:

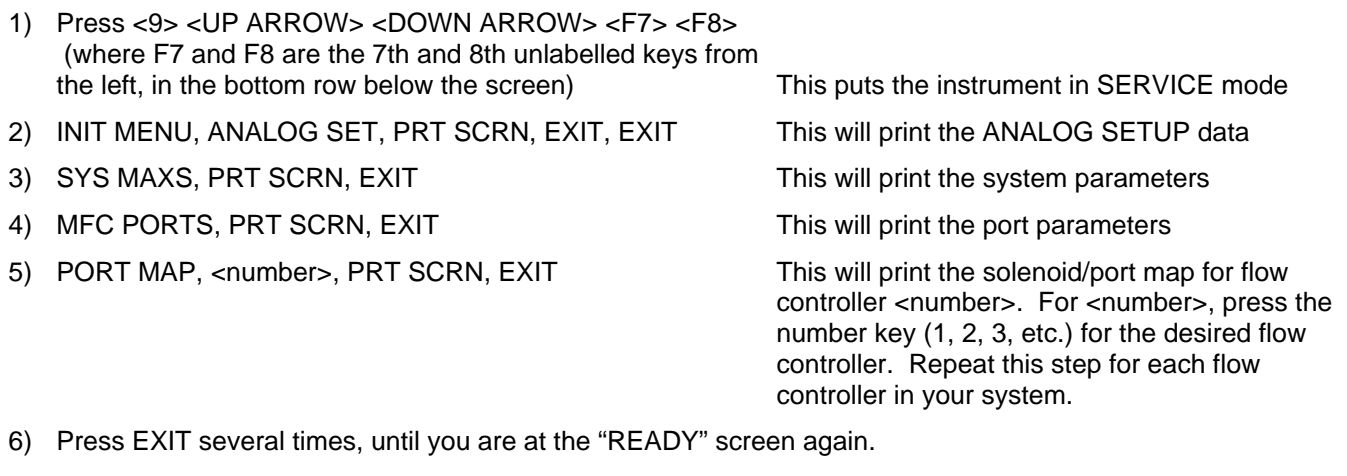

7) Press CALIBRATE, MFC FLOW

8) Press <number>, ACCEPT, ACCEPT, PRT SCRN, EXIT This will print the calibration data for flow

controller <number>. For <number>, press the number key (1, 2, 3, etc.) for the desired flow controller. Repeat this step for each flow controller in your system.

9) Press EXIT several times, until you are at the "READY" screen again.

10) Press <5> <LEFT ARROW> <RIGHT ARROW> <0> <+/-> This is the USER CONFIGURATION screen

11) Press the DOWN ARROW until the PRT SCRN option appears, then press PRT SCRN, EXIT

## **For systems with ozone, complete the following steps as well.**

From the READY screen,

12) Press CALIBRATE, OZONE, PRT SCRN, EXIT This will print the calibration data for the ozone

generator.

From the CALIBRATION SCREEN

- 13) Press DEVICE DAC, Enter "011", PRT SCRN, EXIT, EXIT
- 14) Press DEVICE ADC, Enter "012", PRT SCRN, EXIT, EXIT
- 15) Press DEVICE ADC, Enter "013", PRT SCRN, EXIT, EXIT
- 16) Press DEVICE ADC, Enter "014", PRT SCRN, EXIT, EXIT
- 17) Press DEVICE ADC, Enter "015", PRT SCRN, EXIT, EXIT
- 18) Press EXIT several times, until you are at the "READY" screen again.